# User Guide for Bitwig Studio

Configuration guide for Windows and macOS to use with our Editor & Librarians

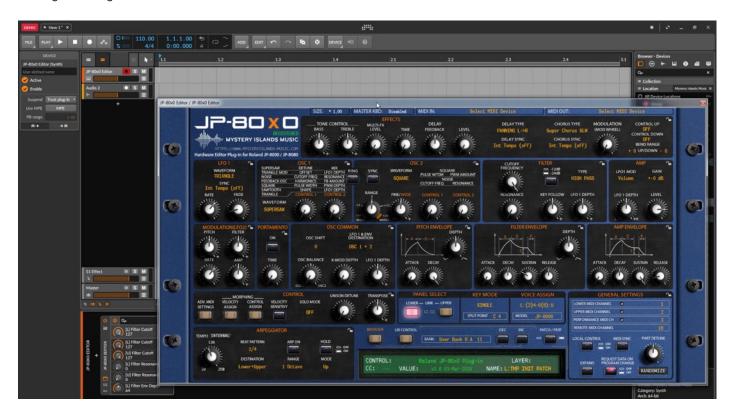

#### Intro

Configuration guide for Windows and macOS users to setup Bitwig Studio for our Editor & Librarian.

This is universal tutorial for all our plug-ins. There are little differences between our plug-ins, but overall procedure is the same: Configure DAW MIDI ports, insert our plug-in, insert MIDI and Audio track(s) (if needed) and how to Automate the plug-in parameters.

We are using our Roland JP-80x0 Editor in this guide, so adapt the settings to your Editor as we go along.

Note #1: We are not Bitwig Studio experts. Read the Bitwig Studio user manual to fully understand your DAW.

#### **IMPORTANT:**

Make a full backup of your hardware before proceeding. Check your hardware user manual for instructions.

#### Disclaimer

Our company & product has nothing to do with Bitwig.

If there is an issue with our product, open a support ticket in your account page.

You can find support details at the end of this document.

Support and updates are free for life to anyone who has bought the license from our store

# BITWIG STUDIO

### **Preferences**

Open your DAW and enter Preferences. Make sure that MIDI ports are disabled for those ports, where your synthesizer is connected at. This will ensure that our Editor is able to establish connection with the synthesizer.

This will also prevent getting double data in to the DAW processing loop.

## Click Bitwig logo [1] -> Settings [2] -> Controllers

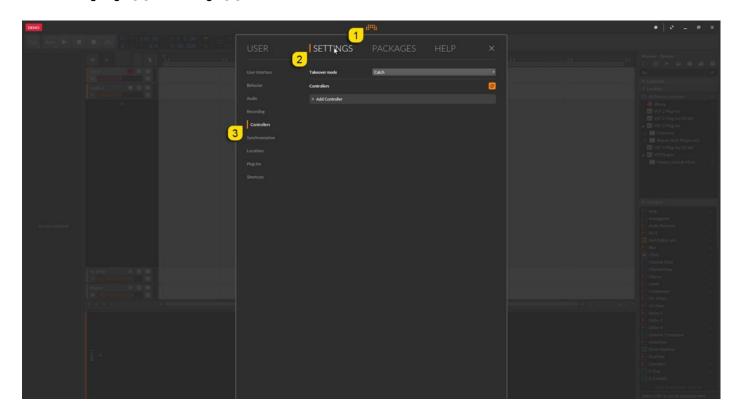

Click to Add Controller [1], set type to MIDI Keyboard [2] and choose Add [3].

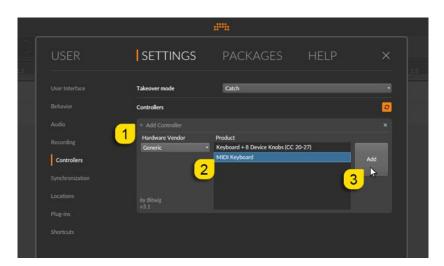

Set MIDI input port [1] to JP-8000 vMIDI In [2] which we have created in our Setting MIDI Devices guide. macOS users can select the physical MIDI port instead.

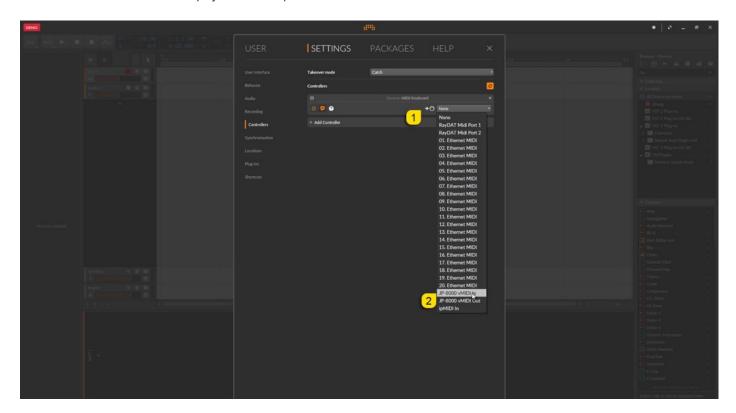

Click Syncronization [1] tab and set MIDI clock to JP-8000 vMIDI Out [2] port if you wish to sync the synthesizer delay etc. to the DAW tempo clock.

macOS users can set the physical MIDI port instead.

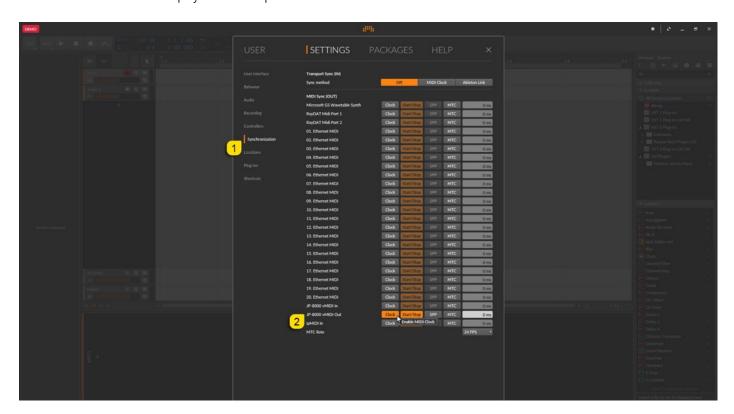

**NOTE #1**: You can check our support site for additional guides like Setting MIDI Devices to learn how we added JP-8000 vMIDI In and JP-8000 vMIDI Out ports in the DAW.

# INSERT THE PLUG-IN

We can now safely add the plug-in to the arrangement as we have disabled the physical ports in the Preferences.

Drag'n'drop the plug-in from the Devices Browser window to a instrument track.

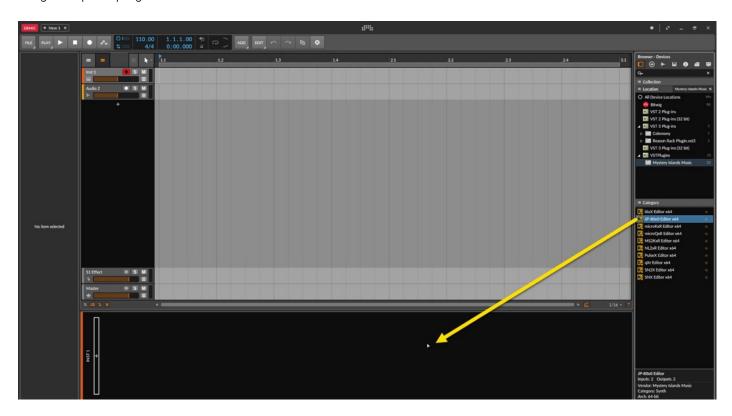

Plug-in window will now appear.

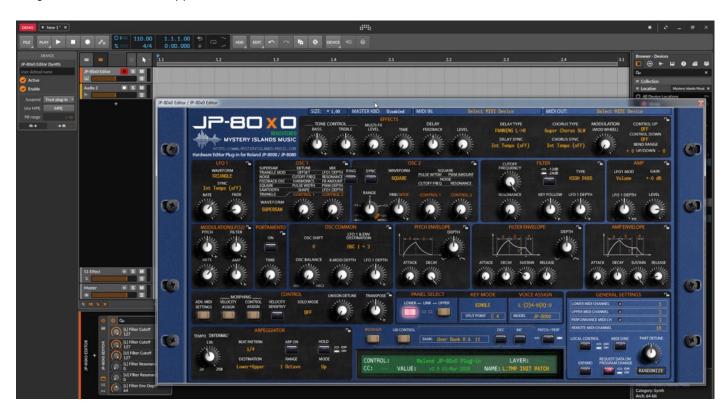

## Select your Hardware model

Some plug-ins have ability to control multiple models from the same hardware-range. Choose your hardware model before moving forward. There are differences between models which makes the incoming data unique.

If model is not set properly, it might cause timed out messages and data is not properly handled in the hardware.

### MIDI IN / MIDI OUT

Now we can select the Physical MIDI input port which receives MIDI data from your synthesizer.

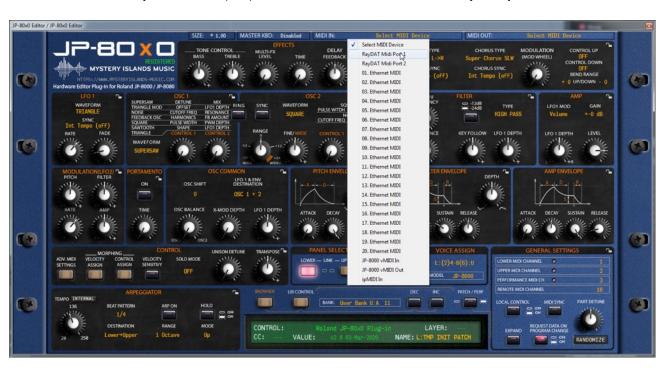

And then we choose the Physical MIDI Out port which sends data to the synthesizer MIDI input.

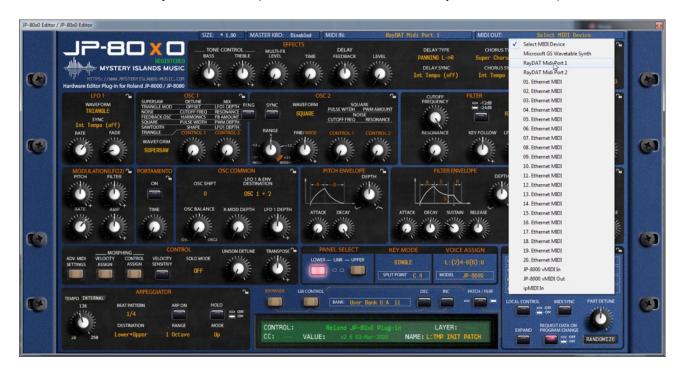

Plug-in will now attempt to establish connection with the synthesizer, so it might take some time if your settings are not right or if you chose a wrong MIDI port by mistake. You should see plug-in saying "PROCESSING..." somewhere in the plug-in interface and also ABORT PROCESS button will appear.

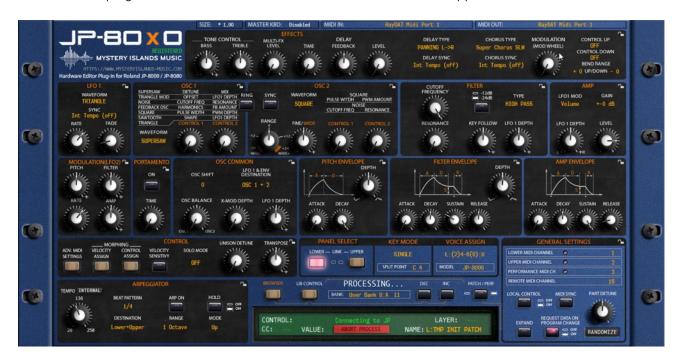

If all the settings are correct, you will see Plug-in is ready to go! [1] message in the plug-in display.

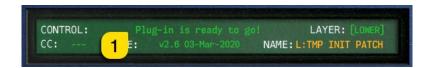

If something is wrong with your settings, plug-in will say **No response from JP! [1]** and that indicates something is wrong with your synth settings, MIDI device or Cubase Preferences.

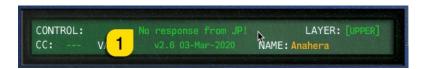

Once the connection is established, you should sync the data with your hardware. This function can be executed from the patch librarian tab / page of the plug-in & **Sync Data From HW** button. Check the Editor User Manual to learn more.

We can now close the plug-in window and move on.

**NOTE #1**: Check troubleshooting from the editor, DAW or synthesizer manual if you cannot establish connection. You can also seek help from our support site if you can't find out what is causing error in your setup.

# **Automating Editor Parameters**

Click the instrument channel and toggle on "Automation" [1]. See image below.

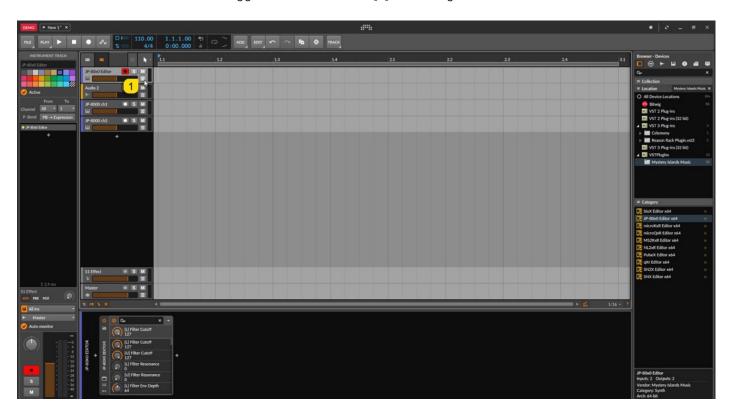

Now there is a new track below the instrument track indicating Filter Cutoff automation with lane on the arrangement I've drawn with the pencil tool.

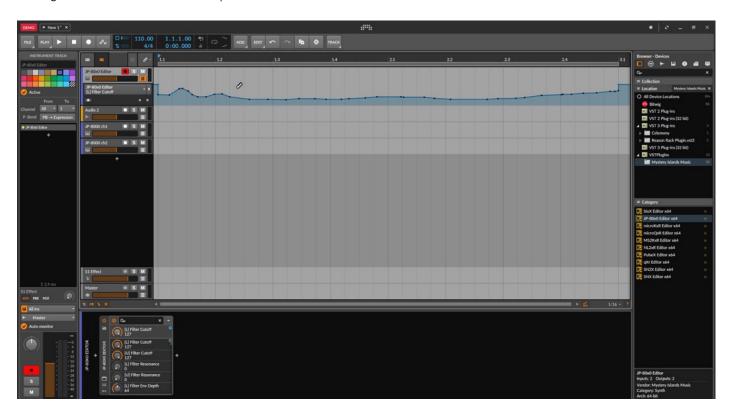

Note #1: You can configure as many parameters as you wish. Some System Exclusive (SysEx) parameters and system buttons cannot be automated.

**Note #2**: If automation cannot be drawn by moving knobs from the hardware, you can automate parameters by moving the parameter from the plug-in user interface.

Start drawing in OR move the knobs in the plug-in while recording to make automation!

# Assign MIDI tracks to Reaper arrangement

In order to send MIDI notes to the synthesizer, we need to have MIDI tracks in the DAW.

Click the "+" icon in the track list window to show the menu.

macOS users can point the MIDI out to physical MIDI port where the synthesizer is connected.

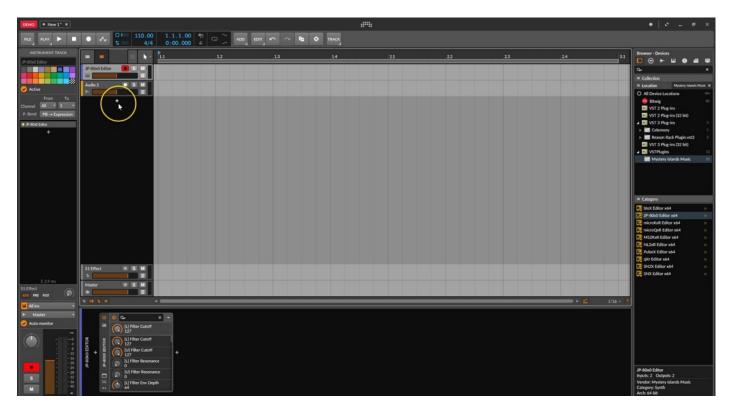

Choose Bitwig [1] -> Hardware [2] -> HW Instrument [3].

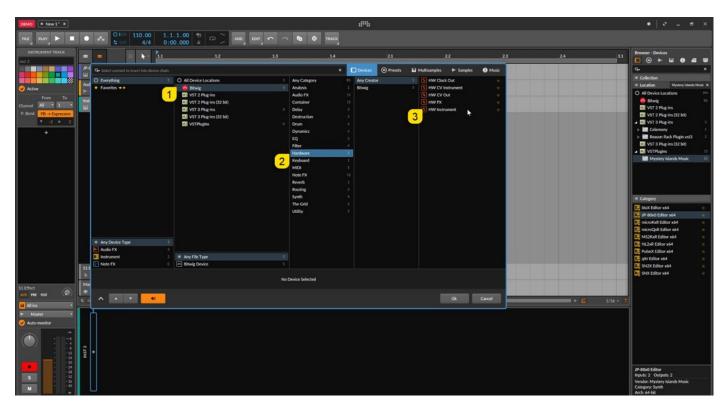

Assign MIDI Out port [1] where your synthesizer is connected. If you use Windows and you've setup vMIDI Out port, choose that instead of physical MIDI port. See image below.

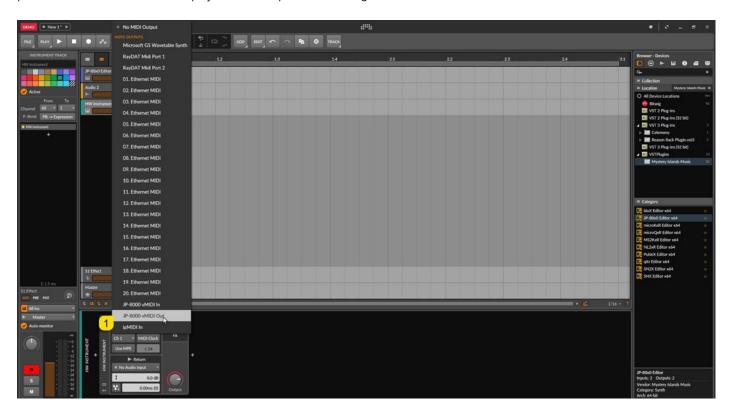

Rename the device to reflect your unit and add the channel id to it. Easier to spot it in the arrange later on. I've renamed my device to "JP-8000 ch1" which sends to my JP-8000 Lower layer.

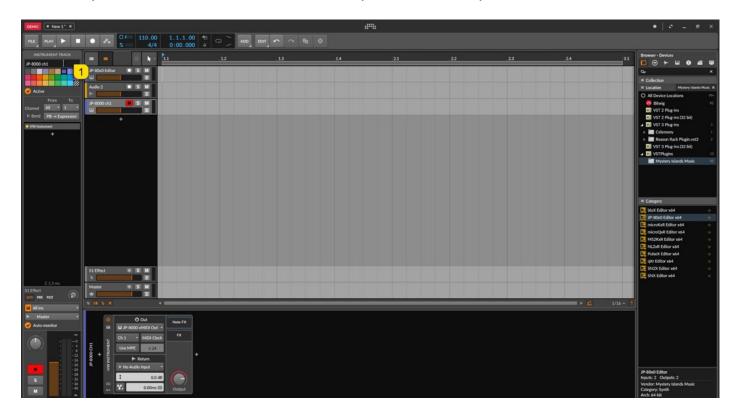

Now I'm going to duplicate the track. Right click on the HW Instrument [1] and choose "Duplicate" [2].

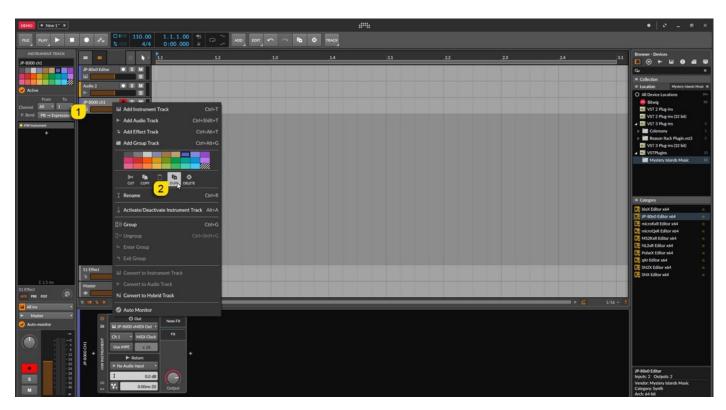

Choose the MIDI out channel [1] to reflect the next part / layer in the hardware and rename [2] the devices to reflect the hardware setup. I will rename my device to "JP-8000 ch2".

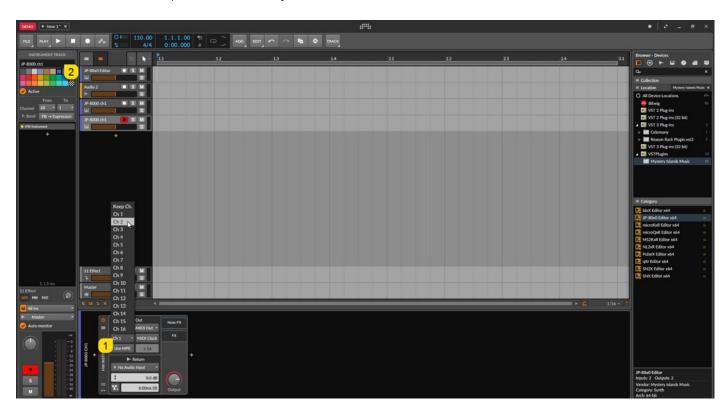

Note #1: If your synthesizer can do multitimbral setup, which most can do, then add more MIDI tracks and point them to respected MIDI channels.

Note #2: You can route MIDI output from MIDI tracks to the Instrument channel as well to experiment with DAW sync.

### FINISHING IT UP!

Final step is to add Audio track, so we can hear the synthesizer in action. Click the Audio track in the arrangement window [1], rename to represent your hardware input [2].

Select appropriate Audio Inputs and turn on the track monitoring [3]. Remember to select the inputs where your synth Audio Output is connected!

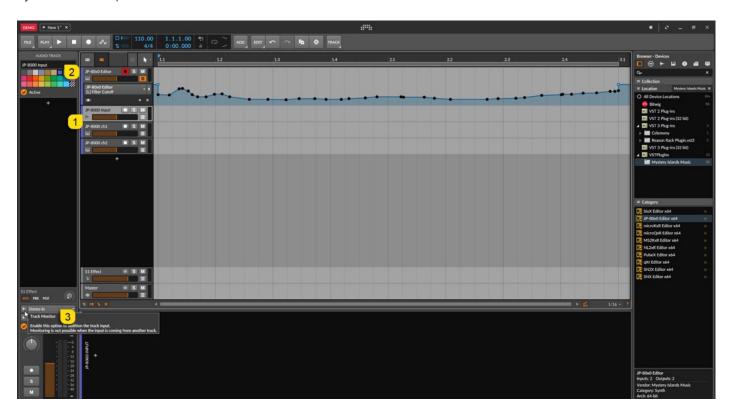

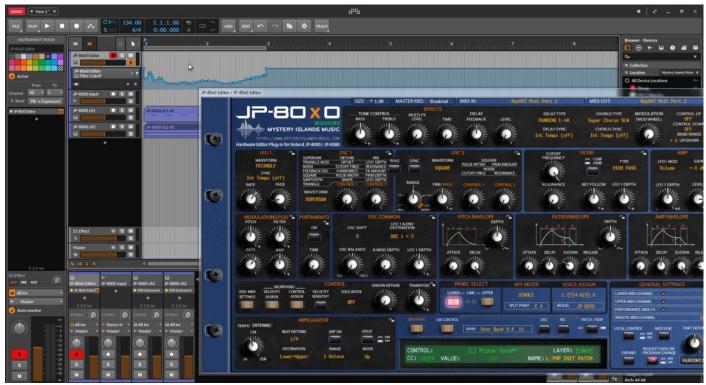

**Note #1**: You might have routed your Audio Output from the synth itself to external mixing desk or speakers, so make sure you power those units on. Otherwise, there won't be any sound because our plug-in does not transmit any audio data to the DAW.

That's it for the Bitwig Studio user guide. We hope you find this useful.

### ADDITIONAL SOURCES

loopMIDI and MIDI-OX are both shipping their own user manuals, so please refer to their documentary to learn more about how they work.

If you have any questions about the product, you can reach us online from our website at <a href="https://auraplugins.com">https://auraplugins.com</a> – or Join our amazing <a href="mailto:Discord">Discord</a> community!

We are open for new feature requests, roses and surely, we would love to know if we've done something wrong as well!

If you would like to contribute and help our development work, head to our Ko-fi page and support us there – That would be super helpful and keep the business alive.

https://ko-fi.com/auraplugins

#### TABLE OF CONTENTS

| User Guide for Bitwig Studio             |     | 1 -  |
|------------------------------------------|-----|------|
| Intro                                    |     | 1 -  |
| Bitwig Studio                            |     | 2 -  |
| Preferences                              | 2 - |      |
| Insert the plug-in                       |     | 4 -  |
| Select your Hardware model               | 5 - |      |
| MIDI IN / MIDI OUT                       | 5 - |      |
| Automating Editor Parameters             | 7 - |      |
| Assign MIDI tracks to Reaper arrangement | 9 - |      |
| Finishing it up!                         |     | 12 - |
| Additional Sources                       |     | 13 - |